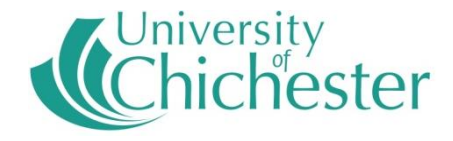

# SONAR Beginners Introduction

#### Getting started

- *What is SONAR An Acronym for:*
- **S** Student
- **ON** Online
- **A** Academic
- **R** Record

SONAR is the University's custom built web interface into the student records system SITS

# Where is SONAR?

- SONAR is located in Portia the University's Portal
- It has its own channel on the home tab of Portia. You can log in via this box.

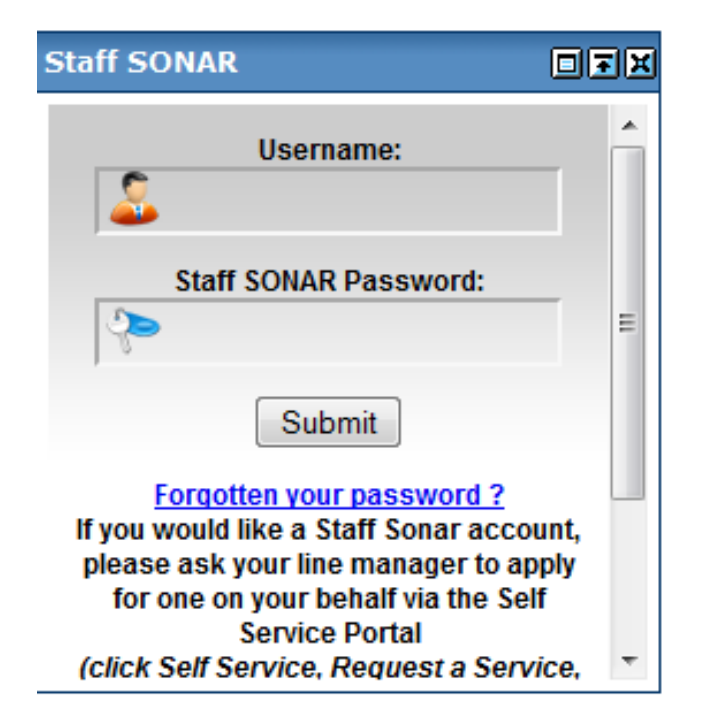

#### Getting a SONAR account

• Your line manager needs to apply for an account on your behalf via the Self Service Portal

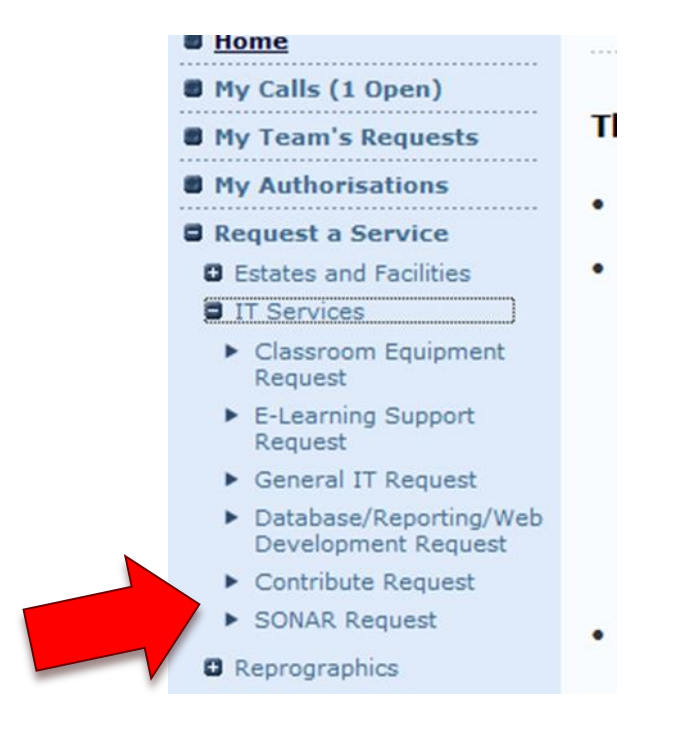

Details needed:

- Your Line Manager needs to give:
- Your Name, Job Title and University Network Username
- **Explain the duties** and student data required to do your role

Welcome to the SONAR Request facility. Step:  $1234$ 

What is the name of the staff member? What is their job title and department? What is their username (ie BReynold if their name is Burt Reynolds)? **Previous Step Next Step** 

The question, highlighted in red, requires your input.

Welcome to the SONAR Request facility. **Step: 1234** Please explain briefly the duties of the staff member and student data required for their role. **Previous Step Next Step** 

# SONAR Security Levels

There are four levels of access to the Student side:

- **LEVEL 1**  See basic details of students
- **LEVEL 2**  Includes contact details for students and more information about their studies
- **LEVEL3** Adds additional contact and sensitive information
- **LEVEL 4**  Further information such as IT accounts statuses and student results

Access to Student Processing and Applicants is separate and controlled by Student Records and Admissions

# Logging into SONAR

- You will be sent an email to your Portia account when your SONAR account is set up.
- You can then log in by going to the SONAR tab and entering your network id and password. After logging in select ACCESS SONAR

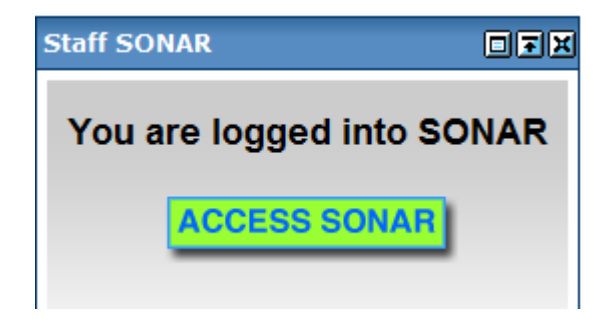

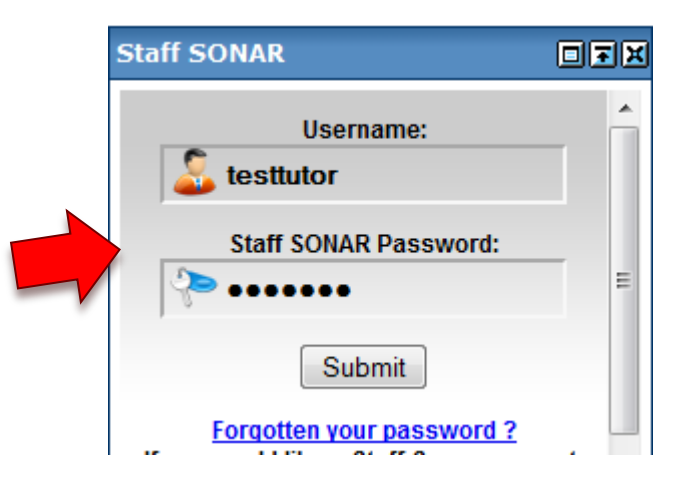

# Forgotten your password?

- If you forget your password go to the SONAR log in box and select the Forgotten your password link
- You will then be taken to Request Password hint screen.
- Enter your user name and select email me. You will be sent your password hint to your Portia email account. If you cannot remember your password from the hint, please log a call with the IT helpdesk to get your password reset.

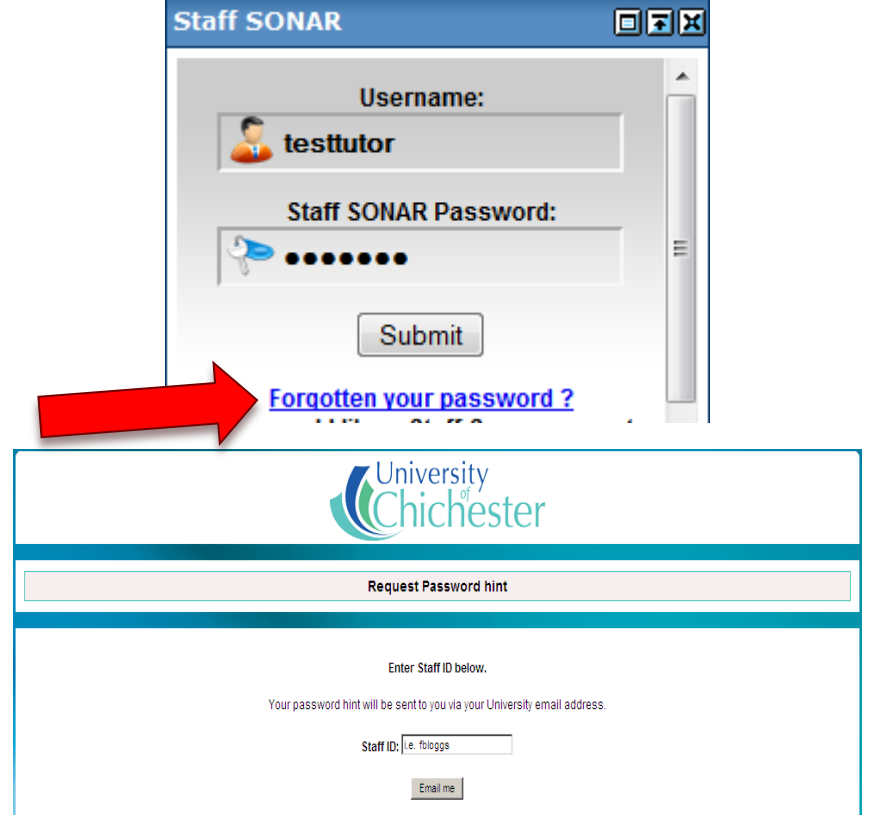

# **Using SONAR**

- What can you use SONAR for?
- How can it help you with your job?
	- Student search and information
	- Timetables
	- Module information
	- Reports

# Student search and information

- Enter the Student Number if known, or the Surname and Forename and select find
- If there is more than one record with the search criteria a number of records may be returned
- Select the arrows at the bottom of the search screen to scroll through until you reach the required record

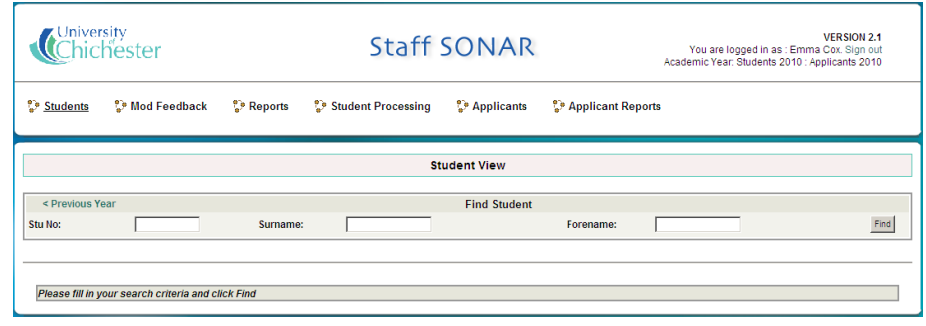

Student links >> Accounts Institutional Address Courses Modules Home Address Label Term Address Labe

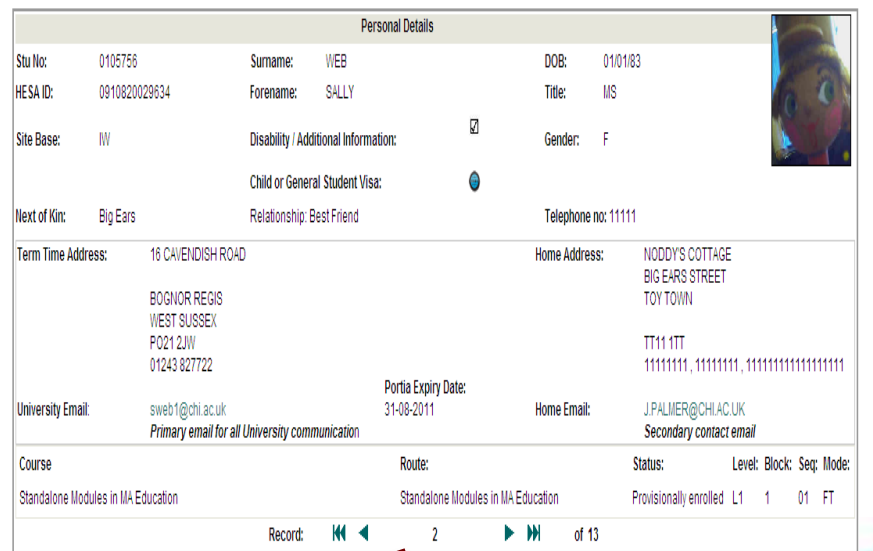

# Student search and information

- Displays:
	- Student personal details and contact information
	- All course and module information including students enrolment, timetable and results
	- Select the required students links to show more information

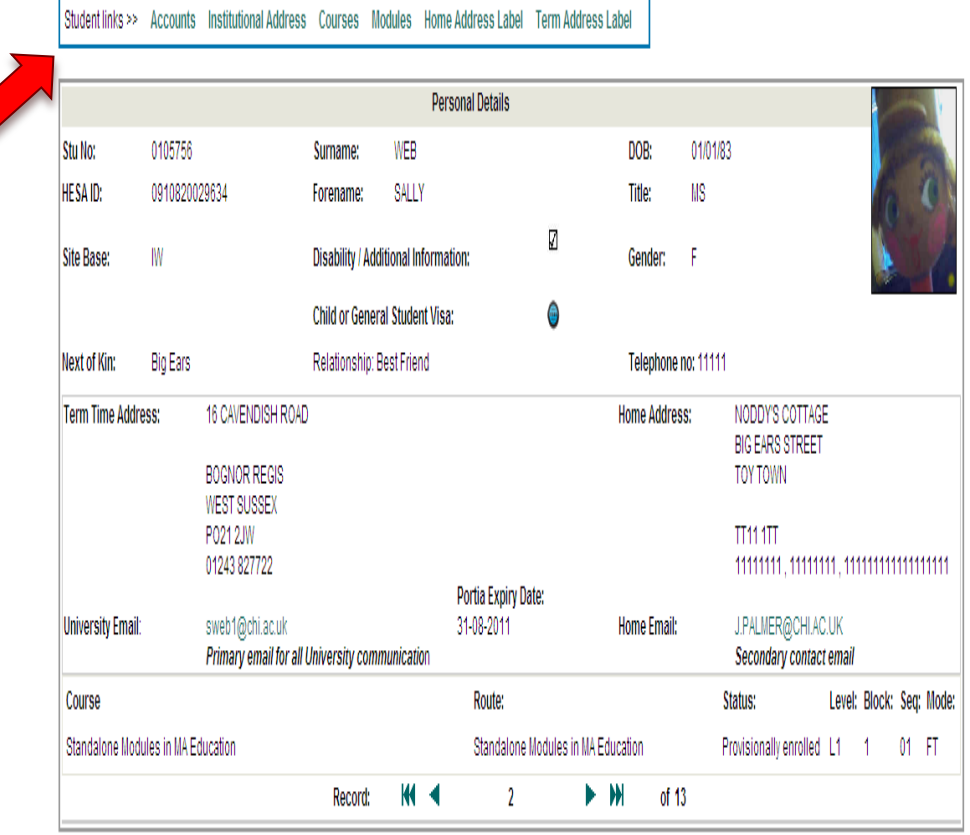

# Previous year search

- In the student search functionality there is the option to search for student's previous year record.
- Select the previous year green text about Stu No at the top left of the SONAR screen
- This takes you into previous year student search

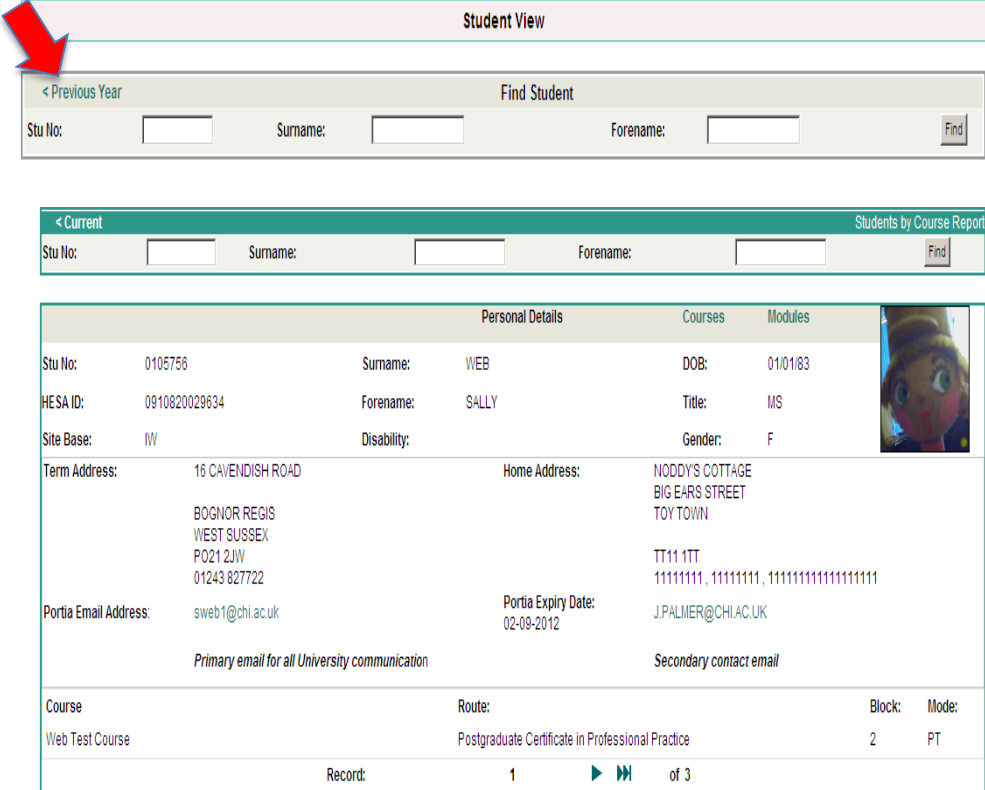

# Student Reports

- Range of student related reports
- Modules
- Timetables
- Advisor/Advisee lists
- Students additional requirements
- Tier 4 Visa Students

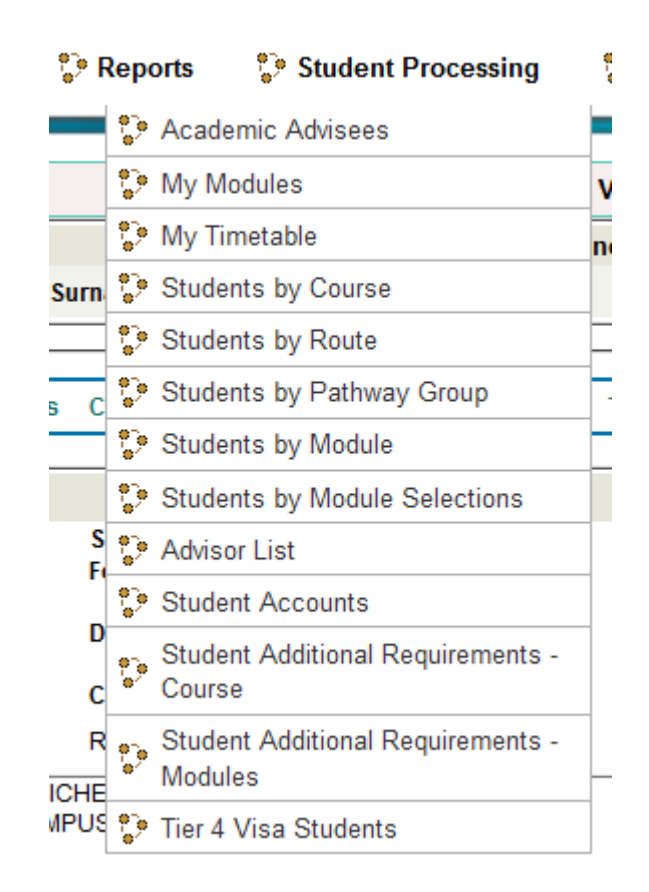

# **Student Processing**

- Student processing is only used by a small number of staff for amending and assigning students to academic advisors.
- Training is given on this separately

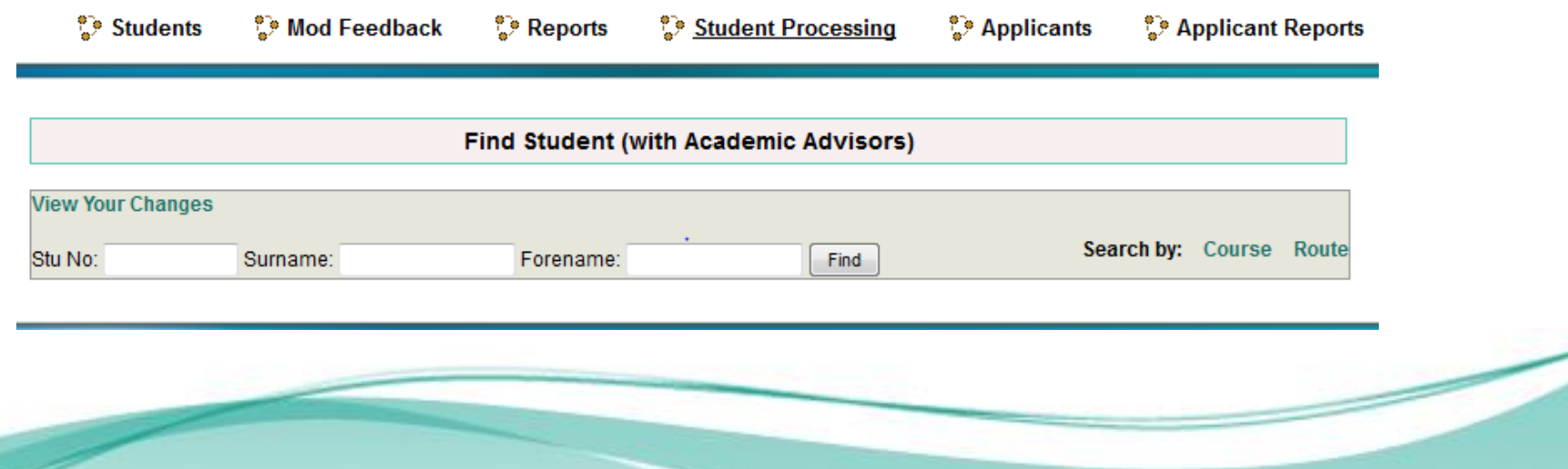

# Applicant search

- Enter the Student Number if known, or the Surname and Forename and select find
- Displays:
	- Applicants personal details and contact information
	- By selecting the highlighted green text Course Applications this will take you into a separate screen showing the details of the students course applications

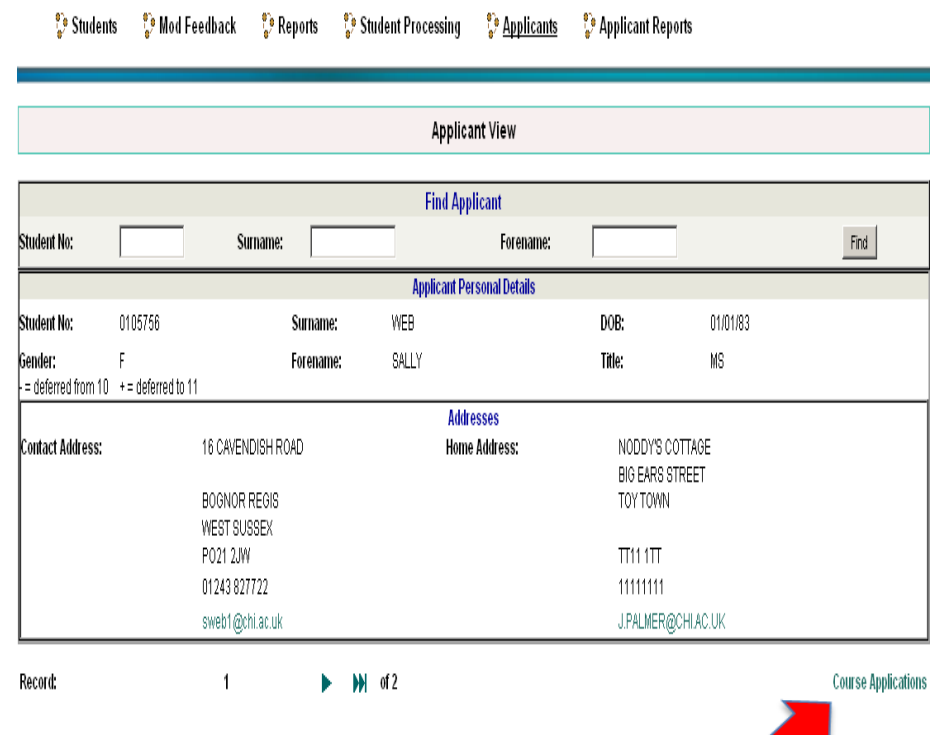

# **Applicant Reports**

• Range of applicant reports including: reports to list applicants by subject area, pathway, named course, EU & Overseas applicants and a finally list of students who will be starting in the next Academic Year.

#### **C** Applicant Reports

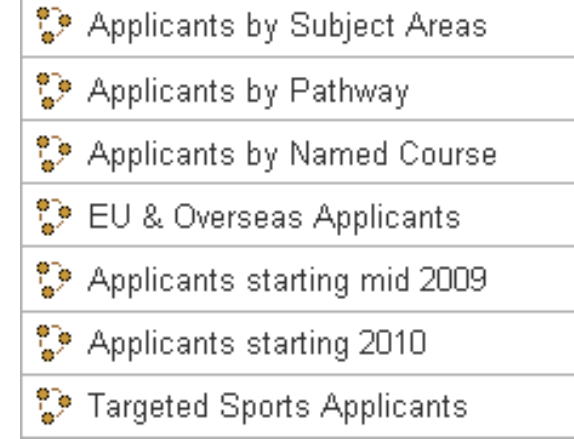

### Any questions?

If there is anything you require further information about as it has not been covered in this guide please contact us via the SIZ or by logging a job on the Self-Service Portal

#### Contacts

Corporate and eLearning Systems

- Jo Parker Lead SONAR Developer
- Felicity Taylor Analyst/Programmer
- Andy Carpenter Business System Specialist
- If you experience any problems or issues with SONAR please raise a help call via the Self-Service Portal on Portia or by calling the SIZ x6222